## **Sherpath: Archiving Modules**

**NOTE**: Depending upon the Sherpath collection you are using, the modules will be arranged either by topics or by book chapters.

## **Archiving Modules**

- 1. To get started, click on the link to Sherpath within your course.
- 2. The **Home** page appears.
- 3. Click on the **Course Plan** link.

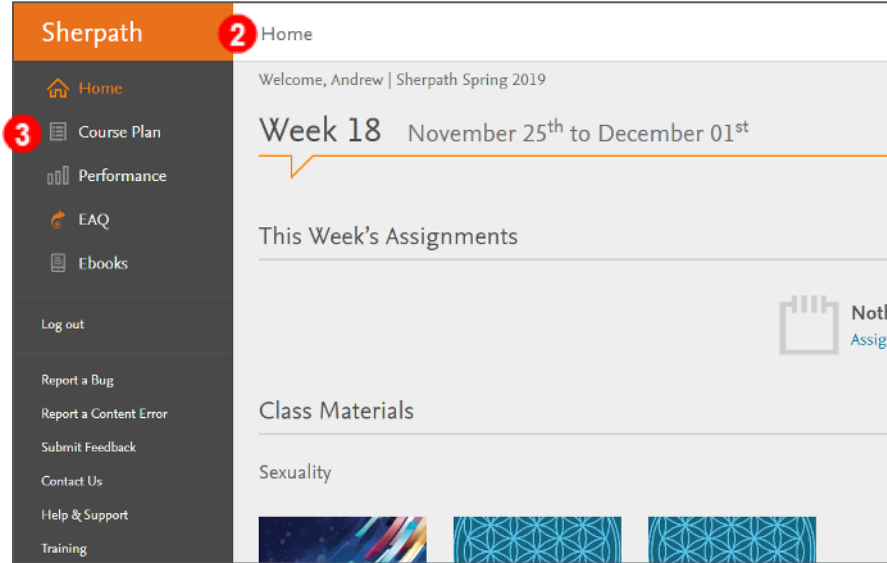

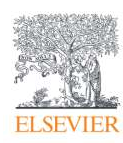

4. Click **Expand all weeks**.

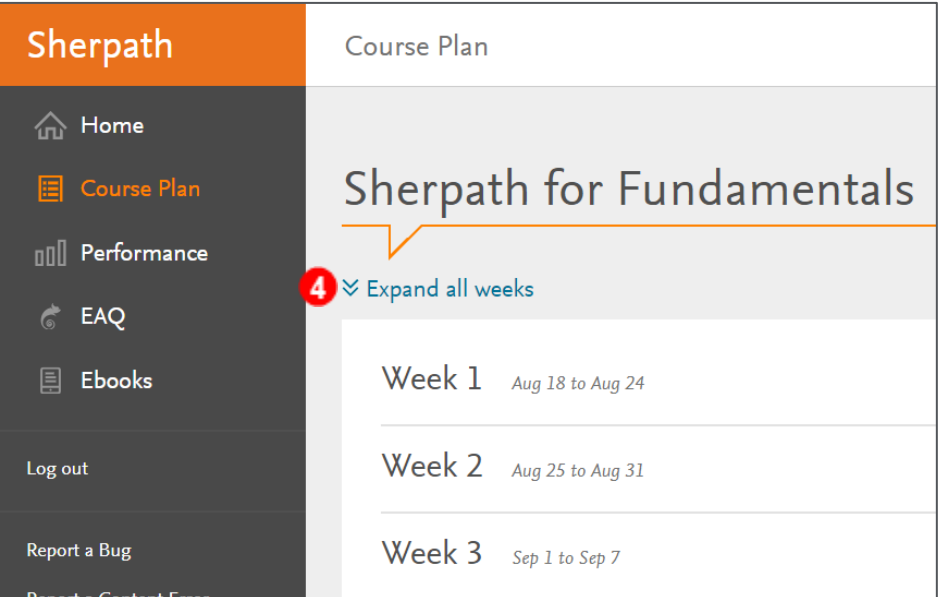

5. The course modules will appear beneath each week.

**Note**: Depending upon the Sherpath collection you are using, the modules will be arranged either by topics or by book chapters.

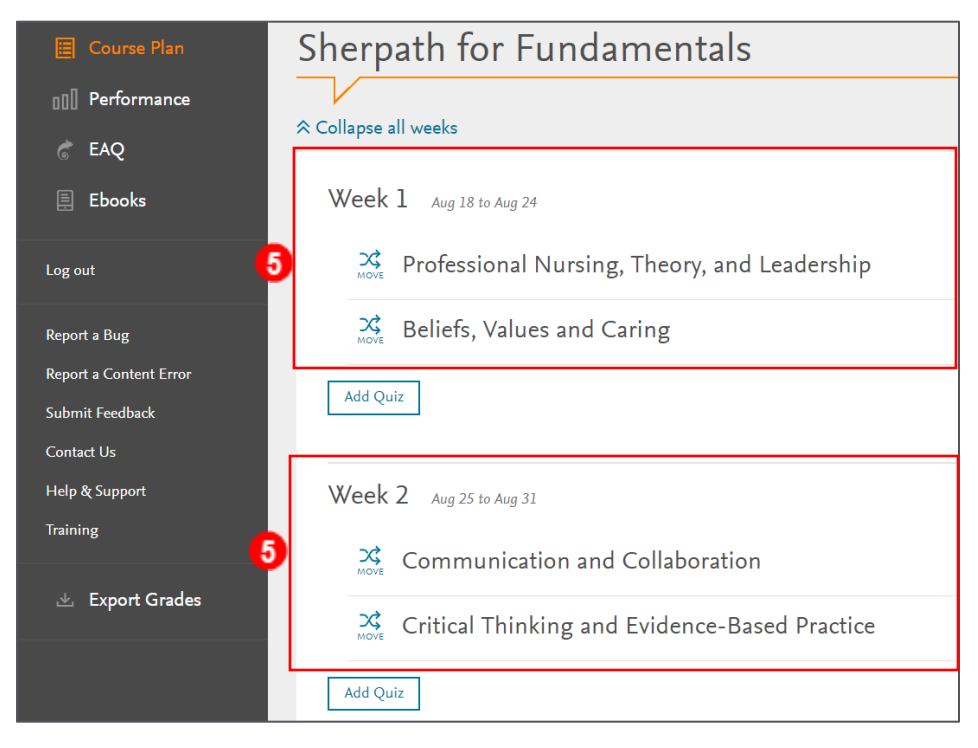

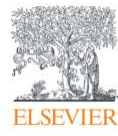

6. To archive an unused module, click the **MOVE** button to the left of the module title.

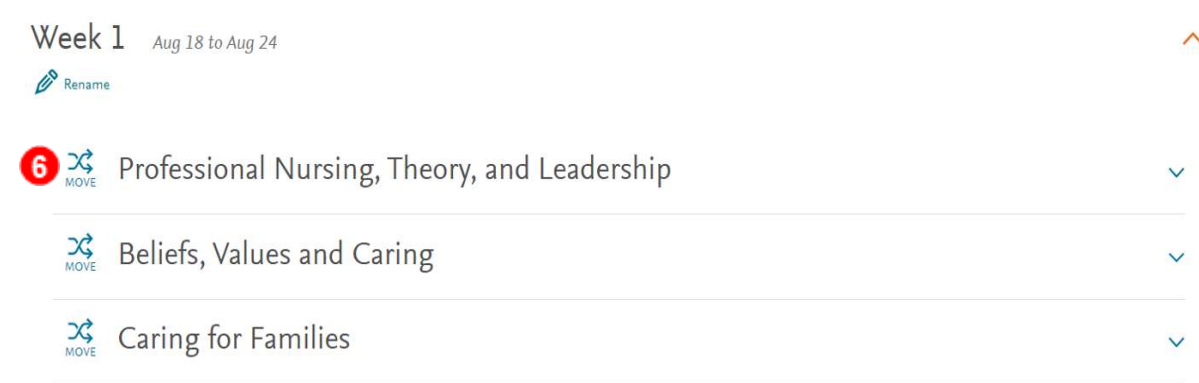

7. A window will pop up.

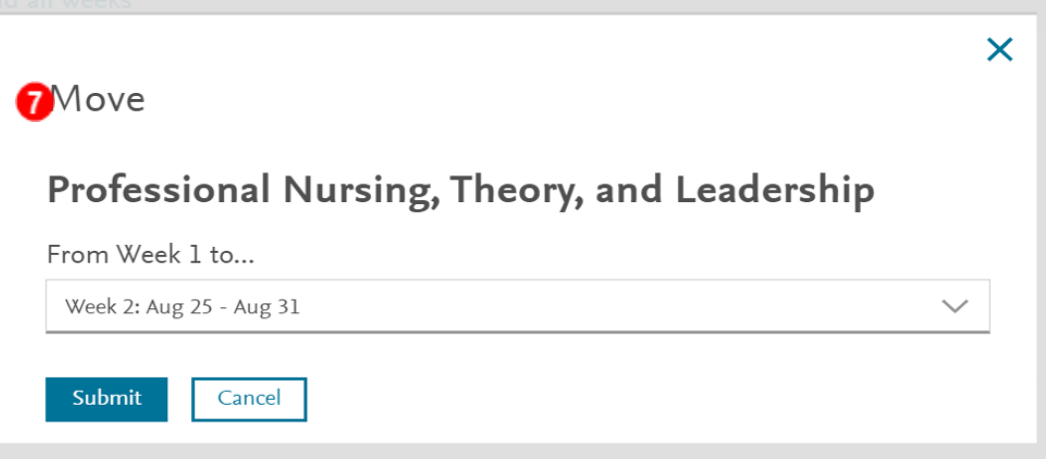

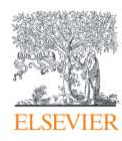

8. Click the dropdown on the Week box and select the last option: **Archive/New** 

## **Content**.

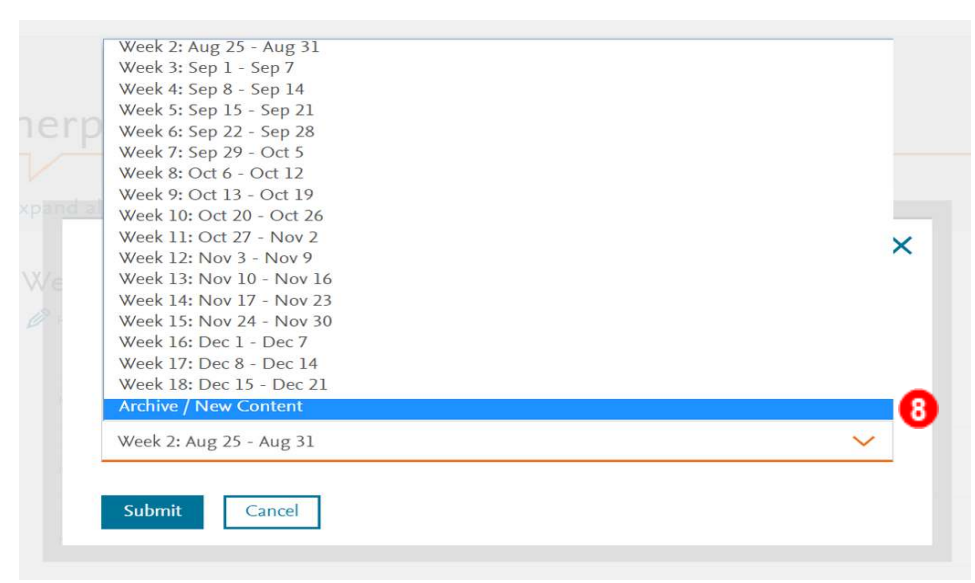

9. Then, click **Submit**.

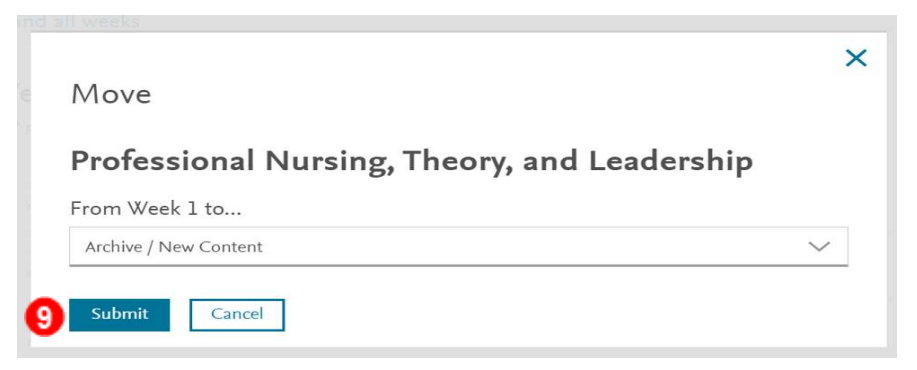

10. A message will pop-up, confirming that the module has been moved to the Archive/New Content folder located at the bottom of the Course Plan page.

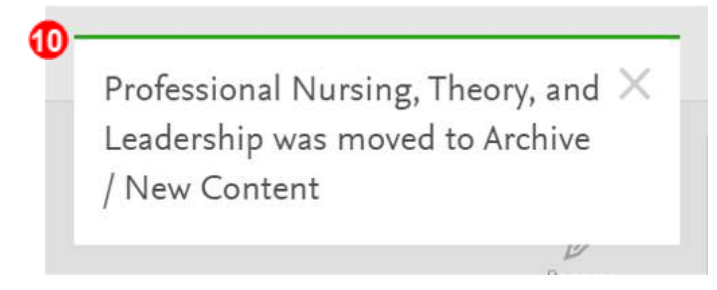

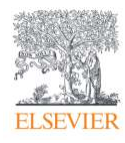

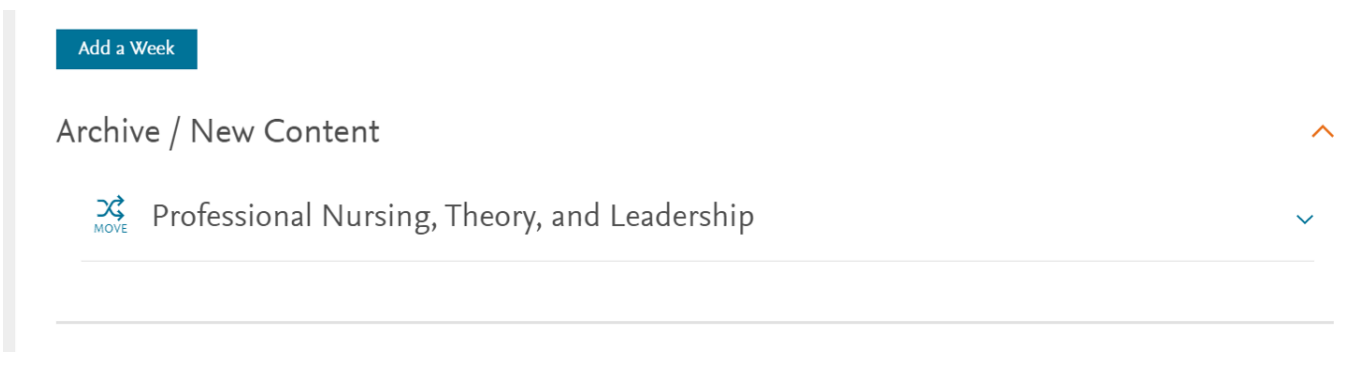

*END OF GUIDE*

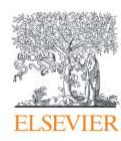